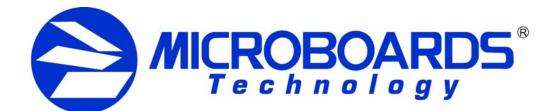

# **GX Disc Printer Quick Reference Guide**

for Mac OS X

Default Paper Size

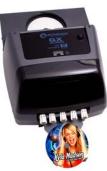

For a more in-depth look at the installation and configuration process, please refer to the appropriate sections of the User's Manual.

Be sure your computer meets the Minimum System Requirements as stated in the User's Manual and that you have read these instructions and the Manual prior to contacting Microboards Technical Support with installation or configuration questions!

### **GX Disc Printer Installation**

- 1. Unpack the GX Disc Printer and place it in the selected workspace. This space should have enough vertical space to allow for easy loading of media into the input hopper.
- 2. Insert the GX Disc Printer Installation disk into the CD/DVD ROM drive on your Mac. Open the drive after the drive mount appears on the desktop.
- 3. Double-click the Microboards Installer.pkg icon. Follow the on-screen instructions, read and agree to the end user license agreement.
- 4. When prompted, enter your administrator password.
- 5. When prompted, click Install. Once the installation has completed, click Restart.
- 6. Install a GX-300HC Ink Cartridge. *Do not turn on power to the GX Disc* Printer until an ink cartridge has been installed.
- 7. Plug in the AC power cord to the back of the GX Disc Printer.
- 8. Connect the square shaped end of the USB cable to the back of the GX Disc Printer.
- 9. Connect the flat end of the USB cable into a USB 2.0 port in your Mac.
- 10. Turn on the GX Disc Printer.

## Adding the GX Printer

- 1. Click the System Preferences icon in the Dock.
- Click to add 2. Select **Print & Fax**, then click the **Add** or **+** button to add a printer. Selected Printe
- 3. Select **GX Series** from the list and click the **Add** button.
- 4. Once the GX Series Printer has been added, it will appear in the available printers list.

Installation of the GX Disc Printer is complete. Next, the printer will need to be aligned and the robotics configured prior to burning and printing disks.

#### **Printer Alignment**

Your GX Disc Printer has been factory aligned to .1mm precision. The values provided with the GX Disc Printer, located on the back of the unit above the power plug, are the offset values to be used in the Microboards Toolbox.

To set these values, please follow the steps listed below:

- 1. Install the drivers and Charismac Discribe, then add the GX Printer as detailed on the front of this Quick Reference Guide, or in the Installation section of the User's Manual.
- 2. Click the **System Preferences** icon in the Dock.
- 3. Select Print & Fax from the options in the System Preferences.
- 4. Highlight the GX Series printer and click the Utility button to open the Microboards Toolbox.
- 5. Select Utility from the drop-down list.
- 6. Set the **Top** and **Left Side** alignment values to match those provided with the GX Disc Printer.

These settings will change the size of the top and left margins, respectively, Decreasing the values will move the image up or to the left, increasing will adjust down or to the right.

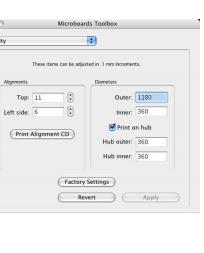

- Microboards Toolbox window.
- the Print Alignment CD button.
- 9. Check the printed alignment disc. If the settings are correct, the horizontal and vertical crosshairs will intersect the printed circle at (0,0), as shown to the right. If the circle does not intersect the crosshairs through the two 0 points, repeat steps 6 through 8, changing the **Top** and **Left Side** amounts by those shown on the alignment CD.
- 10. Fine tuning may be required for different brands of media or different printing applications to provide full surface coverage.

For further details on these processes, please refer to the appropriate sections of the GX Disc Printer User's Manual.

| ) 12 )                       | Insta                                                                               |
|------------------------------|-------------------------------------------------------------------------------------|
| ete Utility Colo<br>A Status | Hardware not installing                                                             |
| o open the                   |                                                                                     |
|                              | Printer not responding                                                              |
| ts.                          |                                                                                     |
| 1180                         |                                                                                     |
| 360                          | In order to gua                                                                     |
| n hub<br>360                 |                                                                                     |
| 360                          | ON<br>COLOR                                                                         |
| Apply                        | As is true with all printo<br>within the cartridge will<br>Printer will not operate |
|                              |                                                                                     |

7. Click the **Apply** button to save the changes, found on the bottom of the

8. Place an alignment disc (provided) directly onto the belts below the input hopper - the robotics will not load the disc for you. Once the disc is on the belts, click

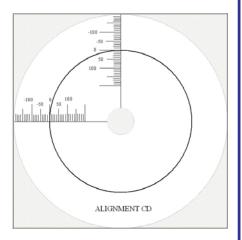

## allation Troubleshooting Guide

| <ol> <li>Turn on power to GX Disc Printer (back panel)</li> <li>Reseat USB connection</li> <li>Installation completed?</li> </ol>                                                                        |
|----------------------------------------------------------------------------------------------------|
| <ol> <li>Has the GX Printer been added?</li> <li>Turn on power to Printer (front panel). Firmly press<br/>the power button and wait several seconds for the<br/>printer power LED to come on.</li> </ol> |

arantee quality results from the GX Disc Printer,

#### LY MICROBOARDS GX-300HC **INK CARTRIDGE CAN BE USED!**

ters, the quality of ink cartridge and the quality of the ink l affect your output. To ensure quality results, the GX Disc with any other color ink cartridge in place.

The use of refilled ink cartridges will void your warranty!

Free Manuals Download Website <u>http://myh66.com</u> <u>http://usermanuals.us</u> <u>http://www.somanuals.com</u> <u>http://www.4manuals.cc</u> <u>http://www.4manuals.cc</u> <u>http://www.4manuals.cc</u> <u>http://www.4manuals.com</u> <u>http://www.404manual.com</u> <u>http://www.luxmanual.com</u> <u>http://aubethermostatmanual.com</u> Golf course search by state

http://golfingnear.com Email search by domain

http://emailbydomain.com Auto manuals search

http://auto.somanuals.com TV manuals search

http://tv.somanuals.com